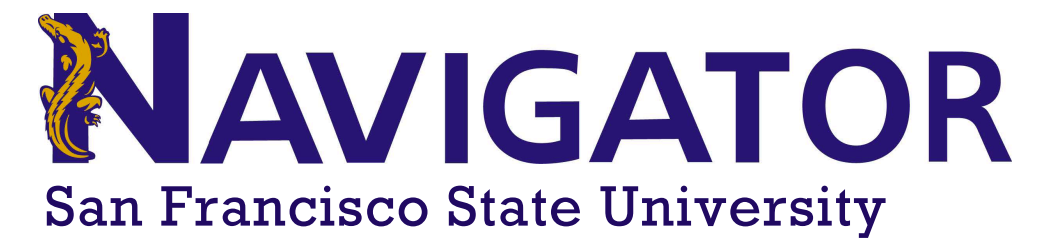

## **Students Lists**

## **List and Searches Icon**

An individual can access the "List & Searches" function from their Staff Home. The icon for the function is located on the left icon column. After clicking on the icon, an individual can access the lists and saved searches that the individual has created.

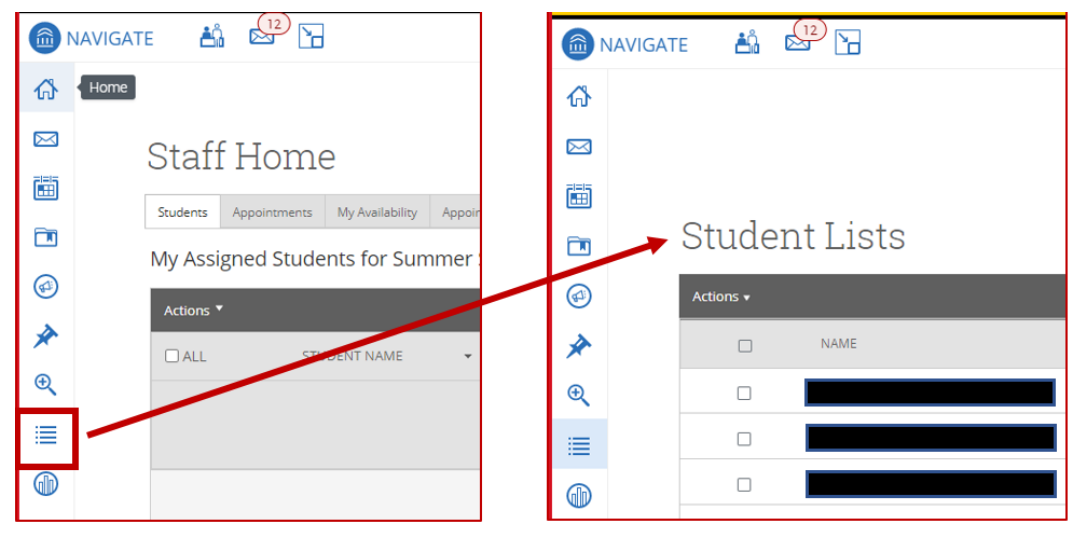

## **Creating a Student List**

The student list feature allows users to create searchable lists of students in two ways.

- 1. Using Advanced Search results
- 2. Uploading an MS Excel (.CSV) file

The results for the students list will not change unless the user makes manual edits.

## **Method 1: Using Advanced Search**

This method will explain how to capture the results of an "Advanced Search" and turn them into Student lists.

1. On the Staff Home Page, navigate to the Advanced Search Icon located on the left side of the web page.

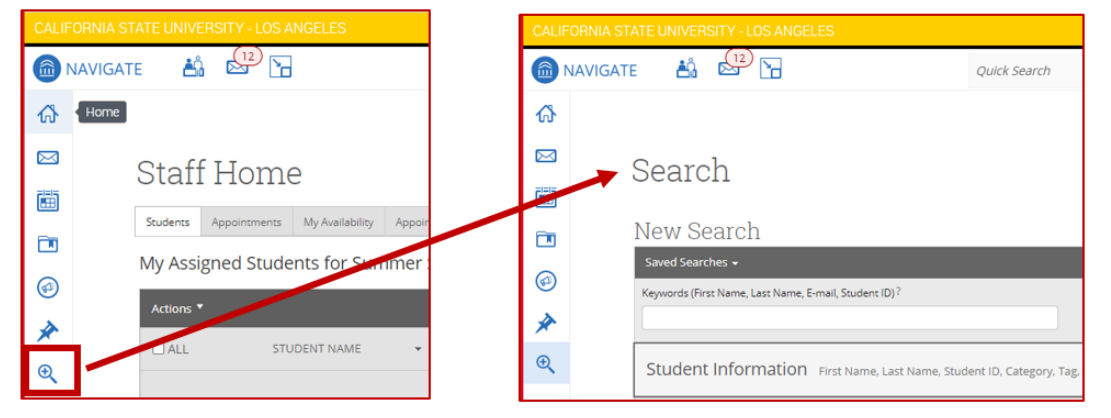

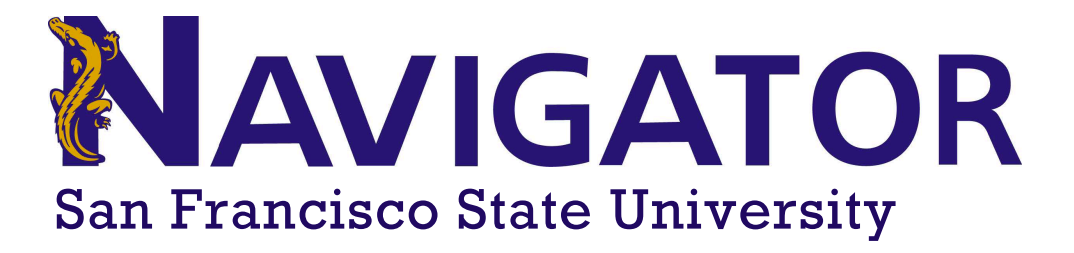

&"5ZhYffibb]b[mcifgYUfW\žmciWUbY]h\YfgYYWhiNY]bX]j]XiU`ghiXYbhgmcikUbhhcUXXhcmcif`]ghž cf gY`YV\rU``ghi XYbhg"

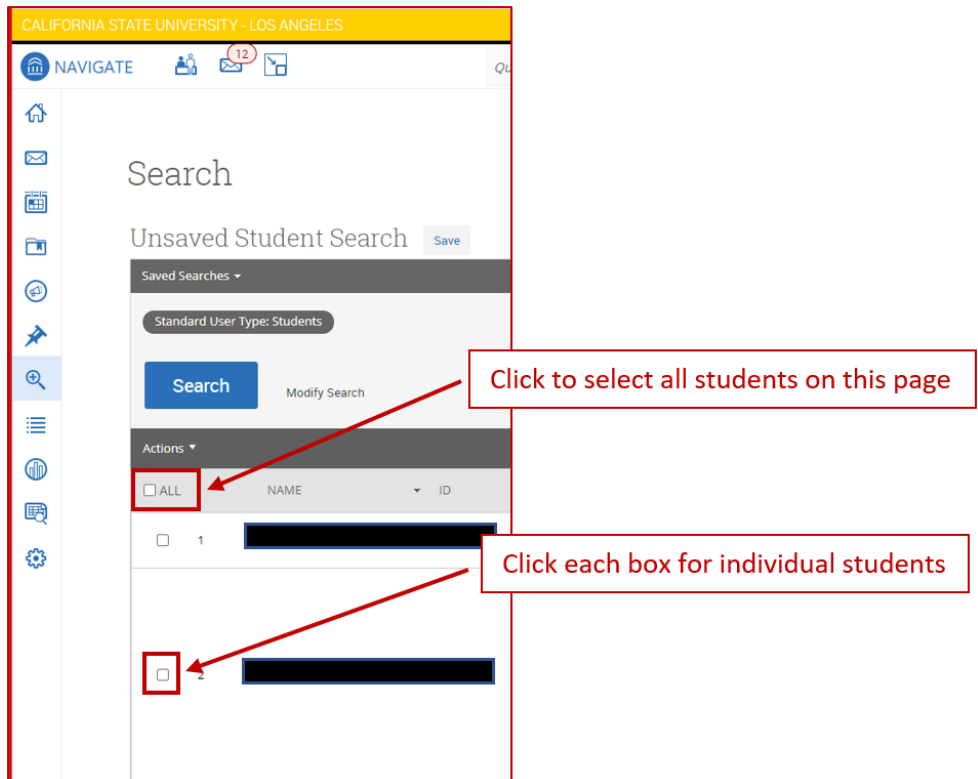

'" = Zmci fgYUfW\fYhifbYX a cfY h\Ub %\$\$ghiXYbhgžmci k]`bYYX hc W]W\_h\Y fGY`YWhU`I cdh]cb `cWUhYX` VY`ck h\Y XUf\_ [fYml5VMcbgl VUf"

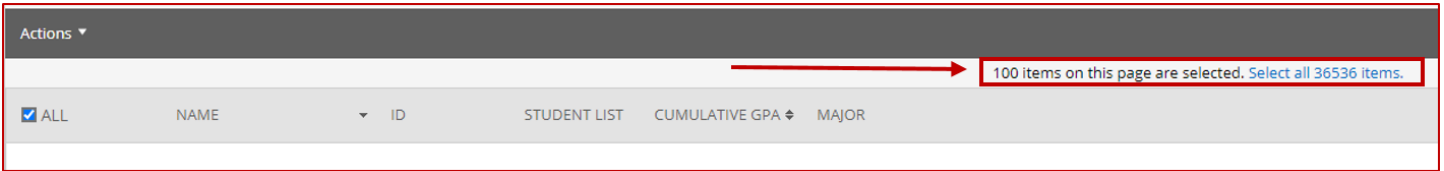

("5ZhYfmci \UjYgY`YVMYXh\YghiXYbhghcUXXhcmcifGhiXYbh@ghžW]W\_cbh\Yi5VMjcbgl XfcdXckb a Ybi Vi Hcb cWUHYX Ib h Y XUf [fUmVUf

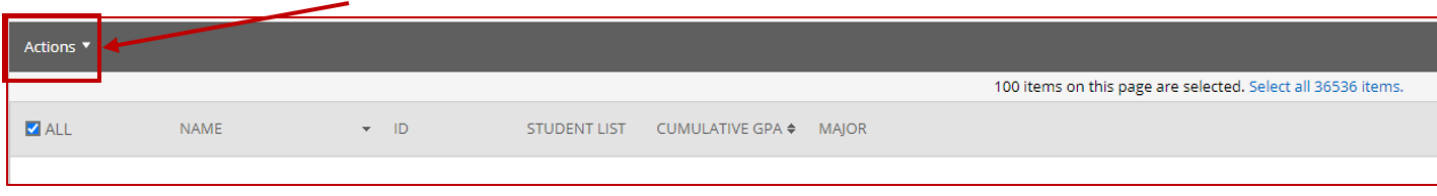